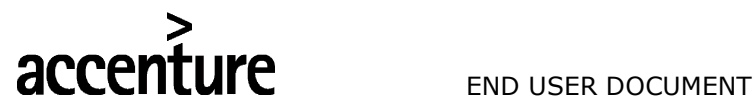

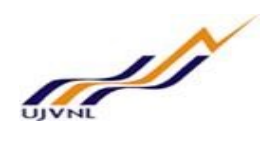

ERP - PROJECT

## SUGAMYA

## END USER DOCUMENT

## **FOR**

## **HCM**

## PAYROLL PROCESSING

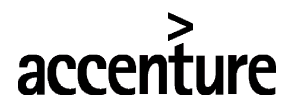

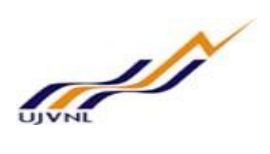

### **TABLE OF CONTENTS**

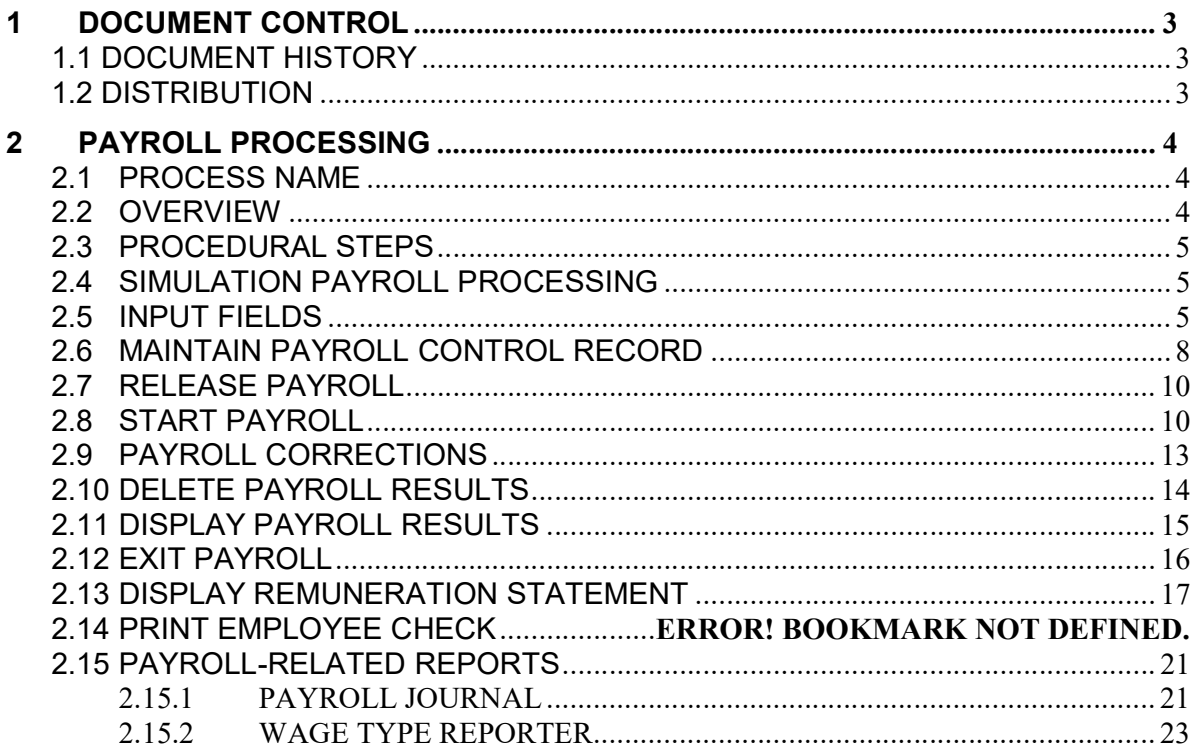

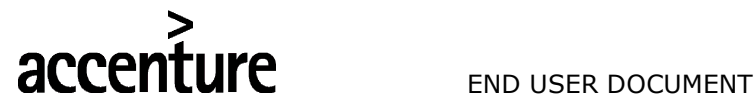

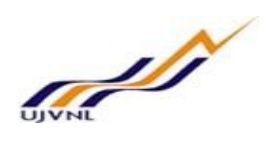

### 1 DOCUMENT CONTROL

This is a controlled document and will be maintained on UJVNL portal.

Changes to this document will be recorded below and must be published to all interested parties.

#### 1.1 DOCUMENT HISTORY

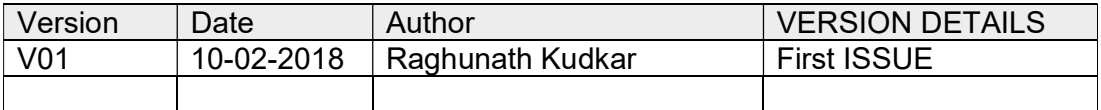

#### 1.2 DISTRIBUTION

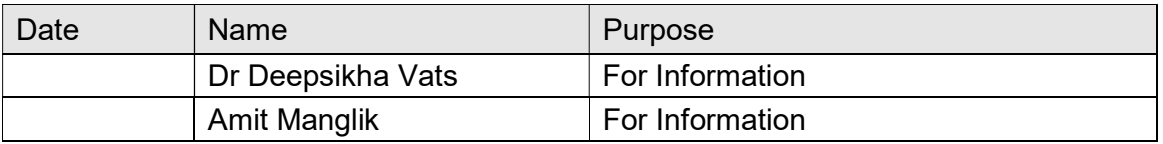

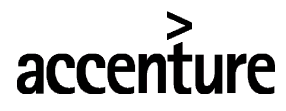

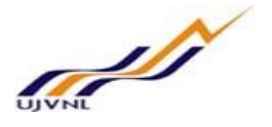

### 2 PAYROLL PROCESSING

#### 2.1 PROCESS NAME

Payroll Processing for Company UJVNL.

#### 2.2 OVERVIEW

This scenario describes the typical processes to process payroll for employees using data from SAP Personnel Administration, Benefits, and Time Administration. The payroll process covers the steps from running payroll to printing employee checks and pay slips.

The employee master data has been maintained in following Infotypes :

- 0000 Employee Action
- 0001 Organizational data
- 0002 Personal Data
- 0006 Address
- 0007 Planned working hours
- 0008 Basic Salary
- 0009 Employee Bank details
- 0014 Recurring Payments / Deductions
- 0015 Additional Payments / Deductions
- 0016 Contract elements
- 0019 Monitoring Tasks
- 0021 Family Members/Dependants
- 0022 Education details
- 0041 Date Specifications
- 0045 Loan
- 0057 Memberships fees
- 0185 Personal IDs
- 0267 Addl. Offcycle payments
- 0416 Leave Encashment
- 0580 Previous Employment Tax Details
- 0581 Housing (HRA / CLA / COA)
- 0582 Exemptions
- 0583 Car & Conveyance
- 0584 Income from Other Sources
- 0585 Section 80 Deductions
- 0586 Section 80 C Deductions
- 0587 Provident Fund Contribution
- 0588 Other Statutory Deductions
- 0589 Individual Reimbursements
- 2001 Absences
- 2002 Attendances

Depending on the employee master data you use to run through the payroll processes, certain processes may result in errors. It is impossible for the SAP to test all possible information for employees.

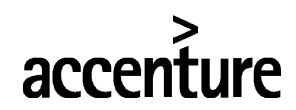

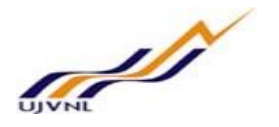

#### 2.3 PROCEDURAL STEPS

Employee personnel master data, benefits data, and time data is maintained for all employees within the payroll period timeframe. The payroll process is run at a specific point in time, not only to calculate an employee's basic remuneration but also any special payments, overtime payments or bonuses that must be effected for the period in question.

A high-level overview of the payroll process is below:

- 1. Run payroll in simulation mode to view any possible errors
- 2. Release the appropriate payroll area
- 3. Execute the Payroll Run. The system calls up a country-specific payroll program. It determines the current payroll period from the payroll control record and performs payroll using the values you entered in the payroll program.
- 4. Check whether payroll has run correctly, or determine where errors have occurred. If the payroll has errors, the system displays error messages indicating where the errors have occurred. If desired, you can obtain a detailed payroll log. However, we recommend that you only create a payroll log during simulation of the payroll run.
- 5. If there are errors, put the payroll area into Correction mode. You correct master data or time data for personnel numbers that contain errors and which the payroll program could not process. During the payroll run, the system flags the Payroll Correction field in the Payroll Status infotype (0003) for all rejected personnel numbers. When you correct master data or time data for a personnel number, this field is also flagged. These personnel numbers are grouped together in a list under Matchcode W (Payroll Correction Run). In a payroll correction run (a payroll run with matchcode W), payroll only takes place for the corrected personnel numbers.
- 6. Release payroll again. The payroll period does not change.
- 7. Perform a payroll correction run. If there are many employees stored in Matchcode W (Payroll Correction Run), you perform this step as a background job in the same way that you performed the Start Payroll step. If you only have to run payroll again for a few employees, you can perform this step online.
- 8. Simulate the posting to Accounting.
- 9. Create the remuneration statements (pay stubs).
- 10. Post to Accounting.
- 11. Exit payroll.

#### 2.4 SIMULATION PAYROLL PROCESSING

You will run Payroll Processing for single employee or multiple employees in simulation mode to evaluate Payroll outputs in the form of Pay-slip.

Following transaction and path to be followed to process Simulation Payroll.

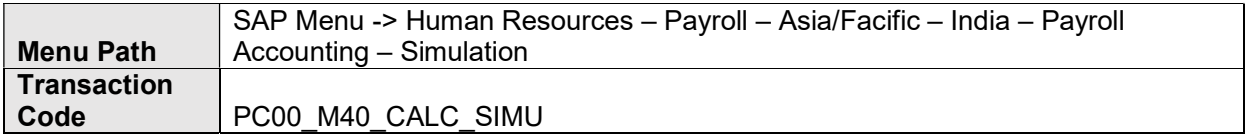

#### 2.5 INPUT FIELDS

On running PC00 M40 CALC SIMU, we will get the initial screen as shown below:

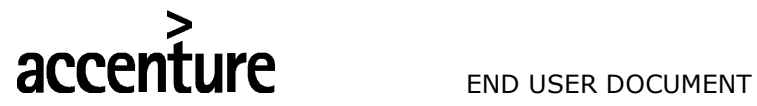

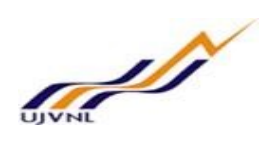

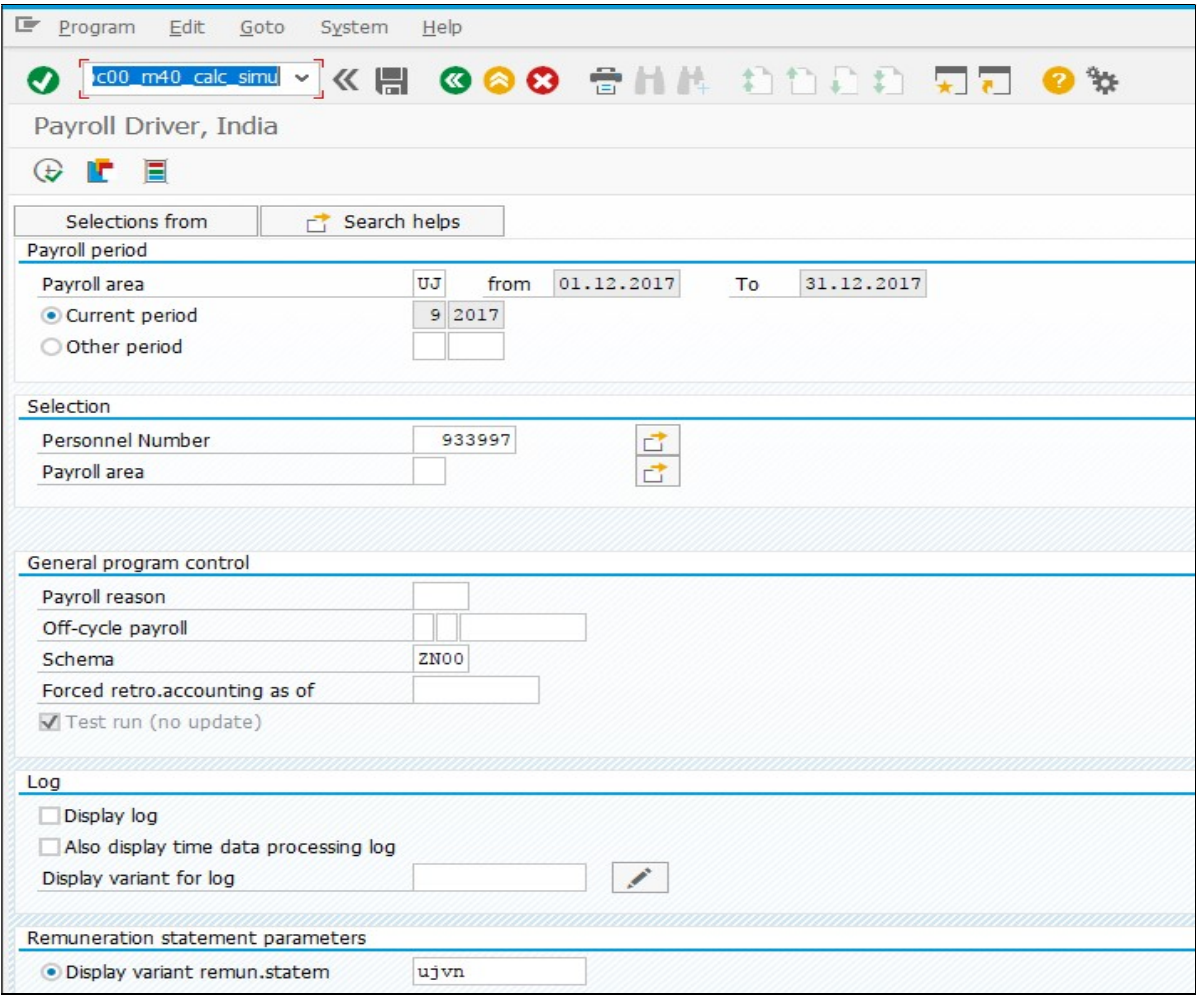

Enter the following data in the Input screen to Process Simulation Payroll.

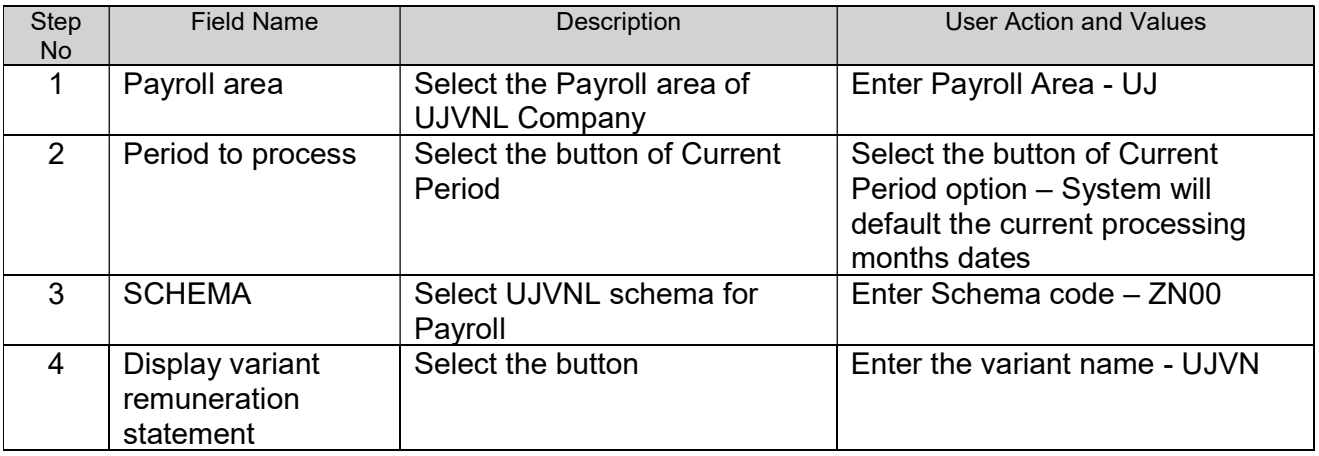

Press "Enter" key and select "Execute -  $\left[\bigoplus_{r=1}^{\infty}$ " icon. On completion of the program, following screen will appear.

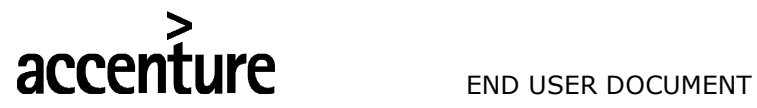

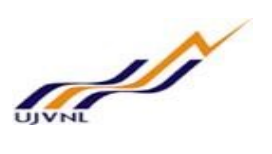

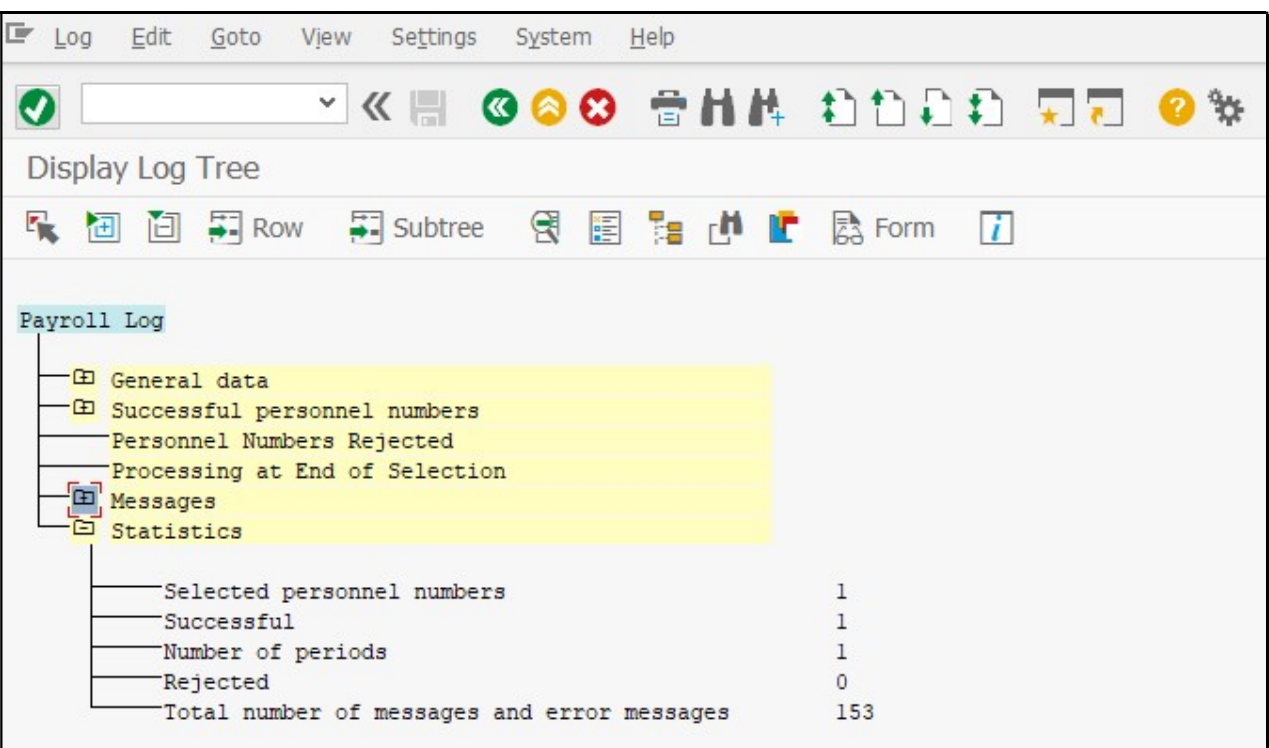

On clicking on 'Form'  $\sqrt{2}$  Form icon, system will show Payslip of the employee.

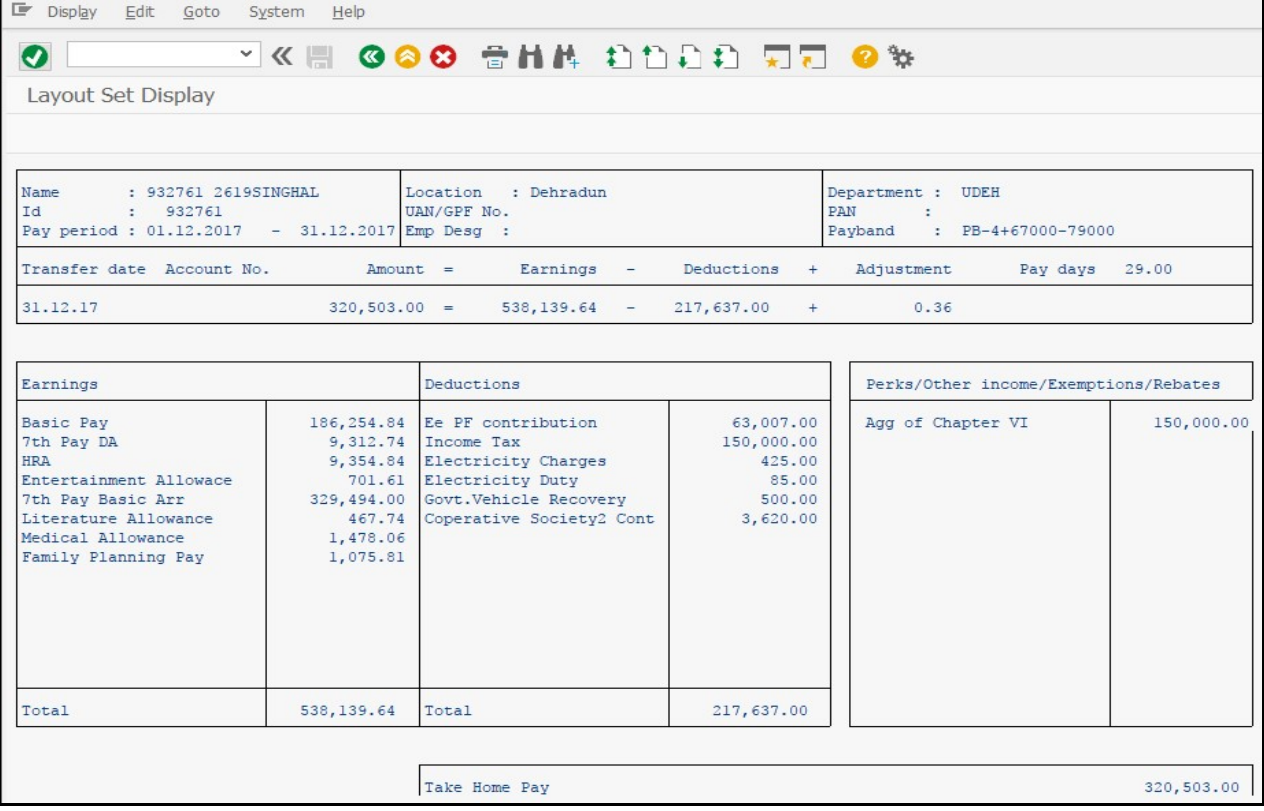

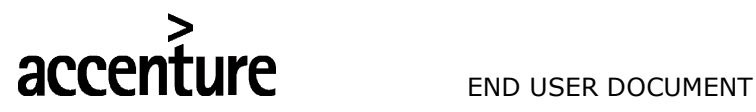

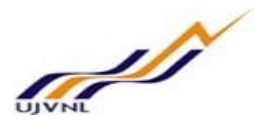

#### 2.6 MAINTAIN PAYROLL CONTROL RECORD

The payroll control record should be created by payroll area for the pay period in which the employee data is created or maintained. For example, if a new pay increase is effective on February 27, 2007 and this change is within the current pay period 10 2007 then the payroll area would be set to payroll period 10 2007. Payroll would run for employees in that payroll area as well as incorporate any master data and payroll relevant changes for the specified time period.

Following transaction and path to be followed to Maintain Payroll Control Record.

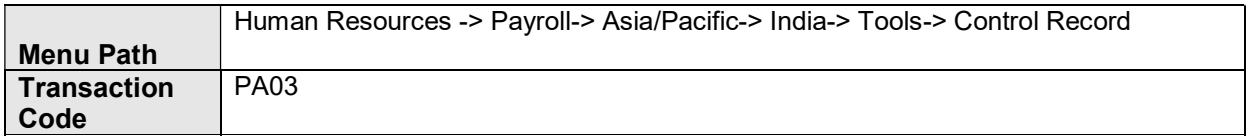

#### Input Fields:

On running PA03, we will get the initial screen as shown below:

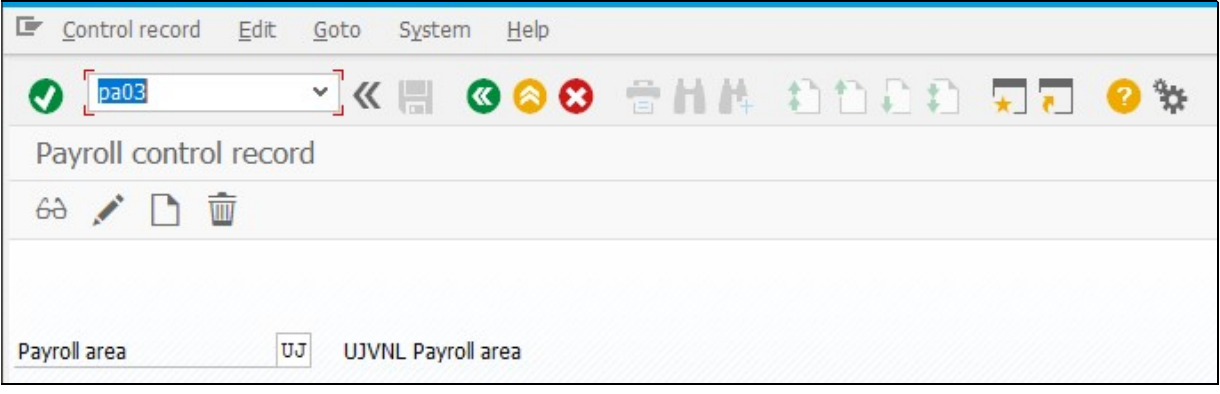

Choose the Create button to create the payroll control record for the selected payroll area On the Payroll Control Record Screen, enter the following data:

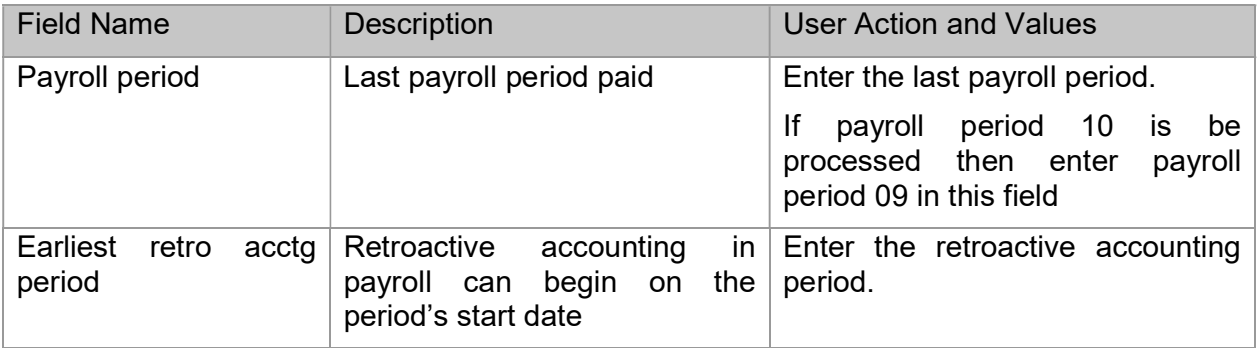

#### Result

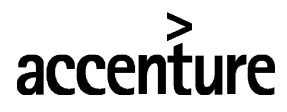

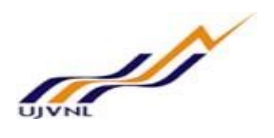

The payroll control record is created for the selected payroll area.

The payroll control record has the following functions:

- It locks the personnel numbers for which payroll will be run against master data changes that affect the payroll past or present.
- It locks the payroll for the period during which payroll-relevant changes are made to the master data for the personnel numbers being processed.
- It makes the following information available for the system:
	- $\circ$  The next payroll period for which regular payroll should be run
	- o Date to which retroactive accounted can be performed
	- o Payroll Status (for example, Released for Payroll or Check Payroll Results)

When you release payroll, start payroll, check corrections for payroll, or exit payroll via the SAP ECC Menu path, the system automatically changes the payroll status in the payroll control record. You can also change the status manually under Payroll ->Tools ->Control Record.

Procedure

Access the transaction choosing one of the following navigation options:

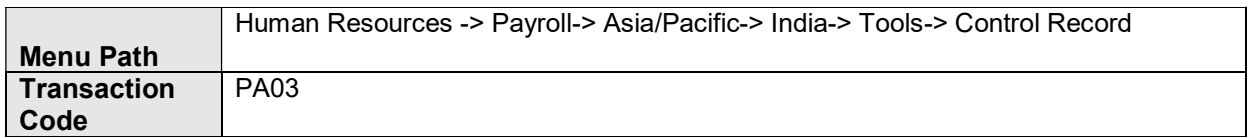

Select the payroll area - UJ for which the payroll control record should be set.

Choose the Create button to create the payroll control record for the selected payroll area On the Payroll Control Record Screen, enter the following data:

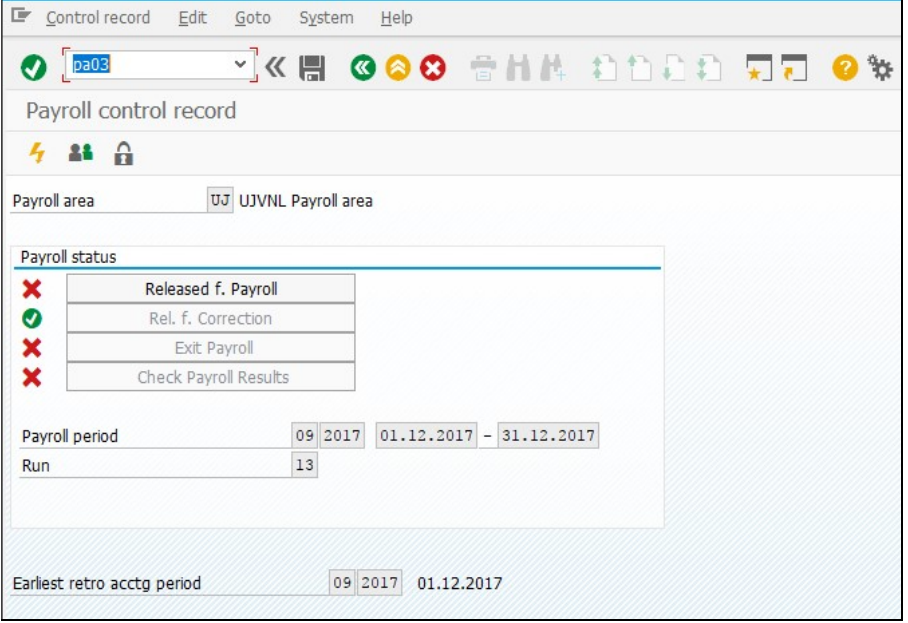

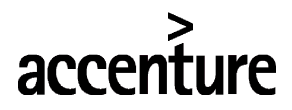

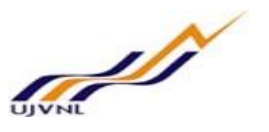

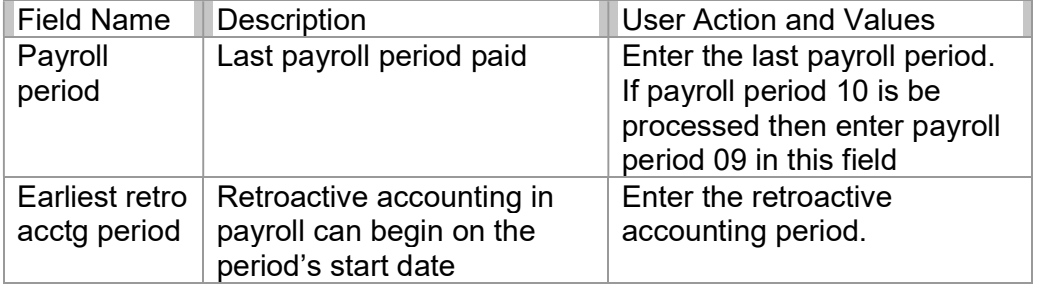

Choose the Save **button to accept the data and complete the new record.** 

#### Result

The payroll control record is created for the selected payroll area.

#### 2.7 RELEASE PAYROLL

Once you verify that all employee master data updates, hours and salary information are entered for a given period and you have set the payroll record for the appropriate period, you release the payroll.

A payroll run cannot be performed until the payroll has been released. Personnel numbers are always released for payroll accounting by one or more payroll accounting areas. Releasing a payroll accounting area prevents changes relating to either the past or present from being made to master data and time data that is relevant to payroll accounting and pertains to the released payroll accounting area. Master data changes that affect the future are still allowed. This ensures that the payroll program takes account of all changes made to data that is relevant to payroll accounting. The employee must be hired and master data maintained. The payroll control record must be set .

**Procedure** 

Access the transaction choosing one of the following navigation options:

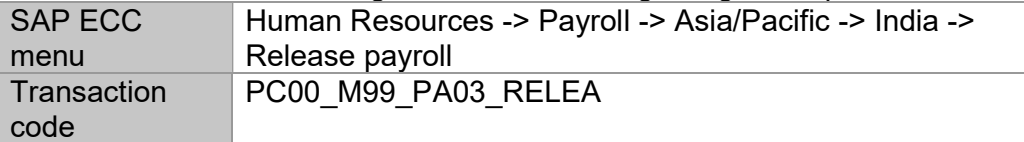

The Release for Payroll dialog box will be displayed. Confirm the payroll area and payroll period to be released.

Choose the Yes button to confirm the release of payroll.

Result

Selected payroll area is released into the next pay period.

#### 2.8 START PAYROLL

Once payroll has been released, the selected payroll area can now be run. Start payroll will calculate the employee's pay for that pay period.

Procedure

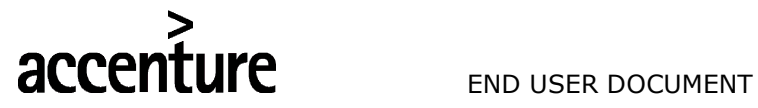

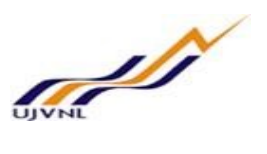

Access the transaction choosing one of the following navigation options:

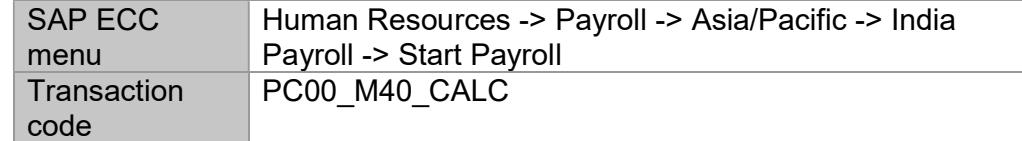

On the Payroll Driver Screen, make the following entries:

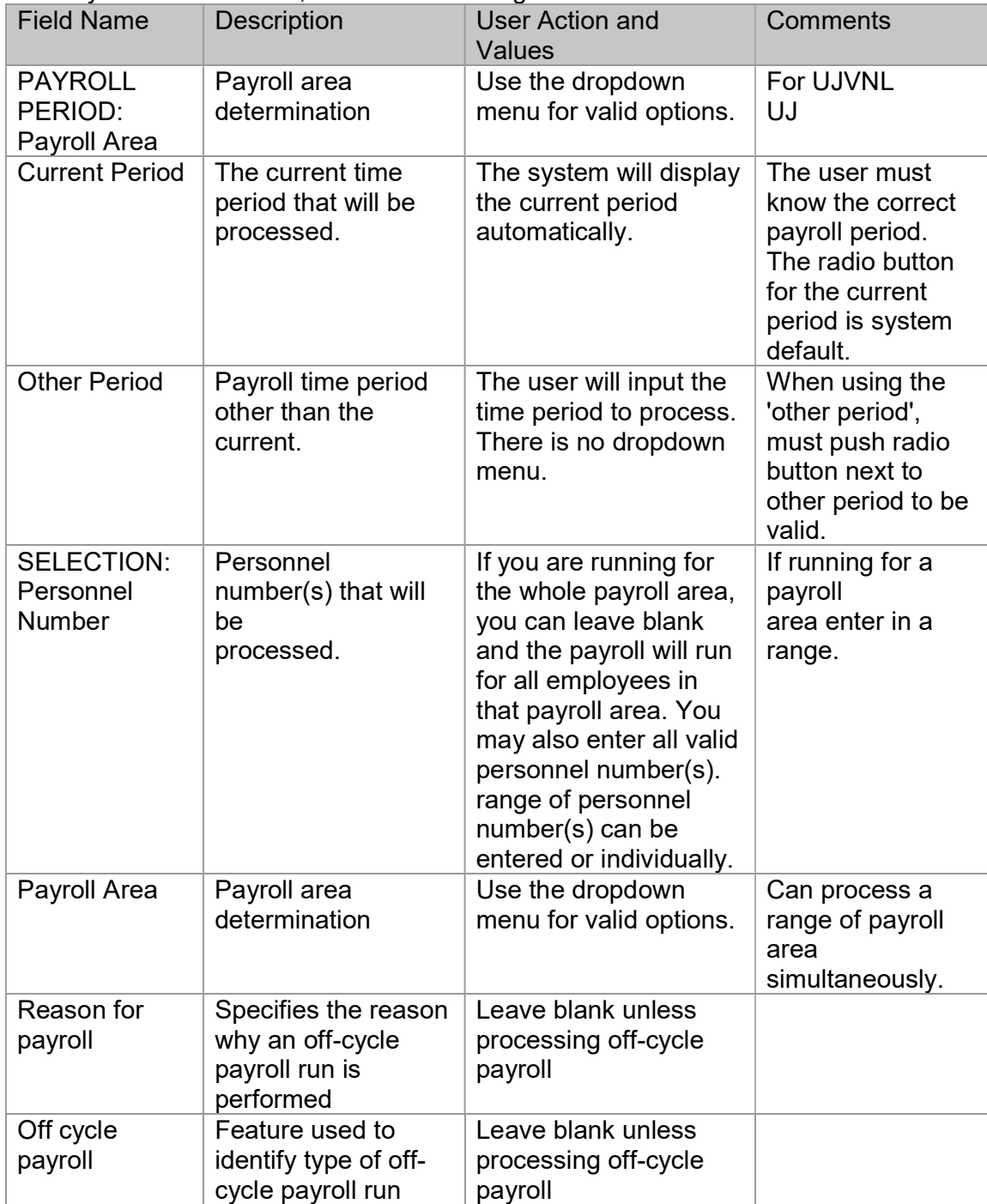

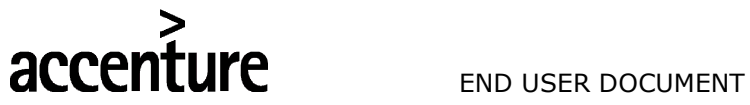

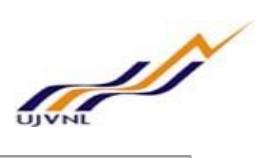

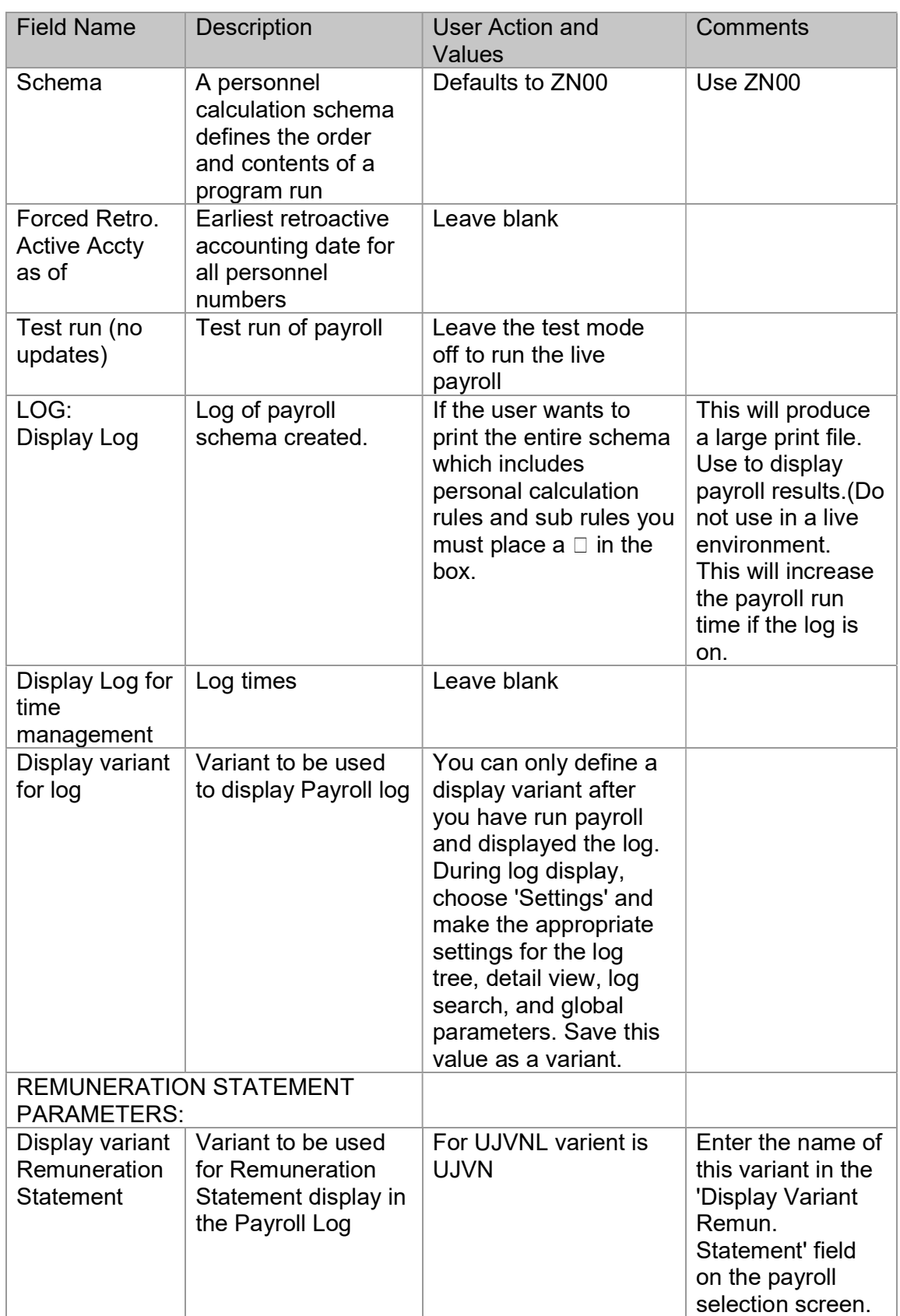

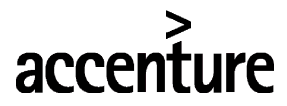

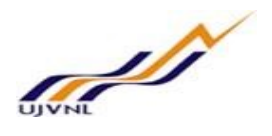

Choose the Execute button to begin payroll processing in live mode.

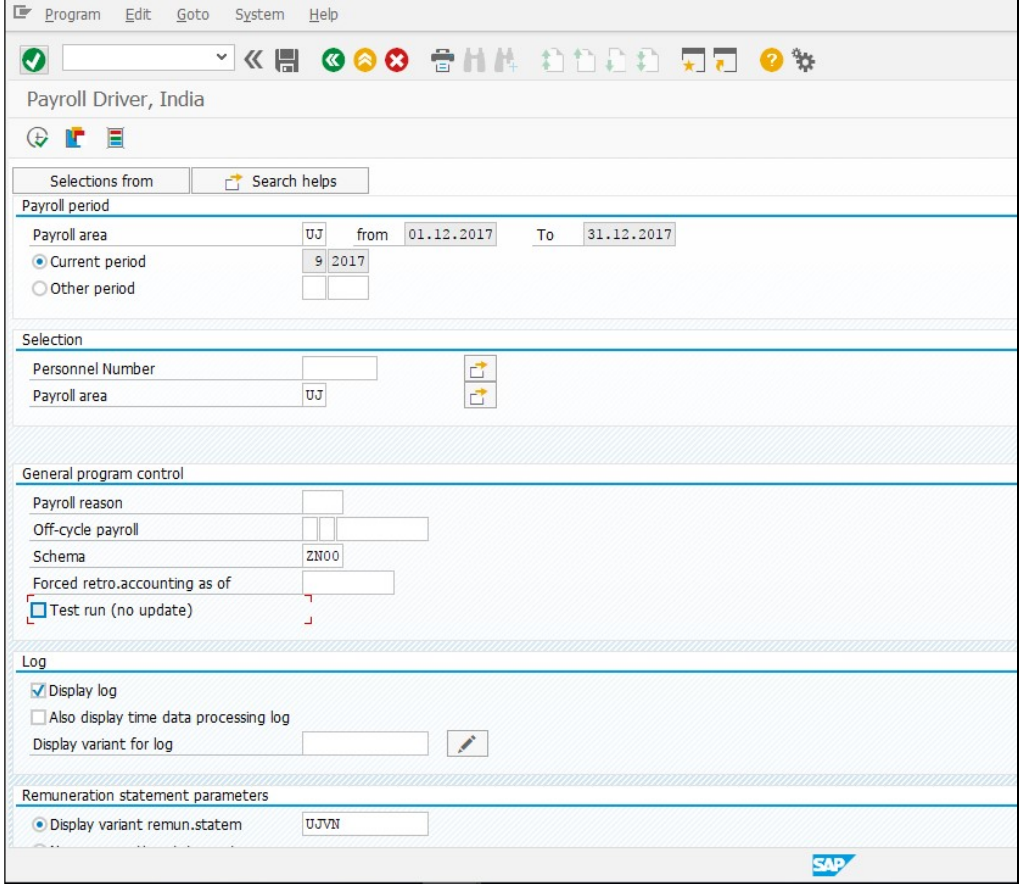

The Display Log Tree screen displays if selected. If the Remuneration Statement option was selected, the pay stub will be displayed.

#### Result

The live payroll run is executed. A successful payroll run is determined if:

- The user can scroll down to the bottom of the payroll log and verify the total number of employees and payroll periods that were processed successfully.
- If there were any employees that did not process, they will display under Rejected.

#### 2.9 PAYROLL CORRECTIONS

The payroll has been run, and the results determine that certain master data or time data must be changed for employees that were not completed successfully.

The employees that did not complete successfully will have an error message associated to them in the Payroll log. This message will help you determine what changes must be made to the employee record to allow the payroll program to successfully complete a result for the employee. The only way to change the employee master record or time data is to release the payroll area for correction.

#### **Procedure**

Access the transaction choosing one of the following navigation options:

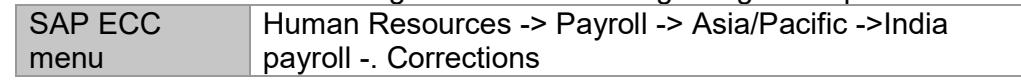

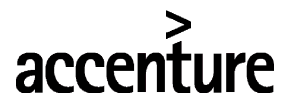

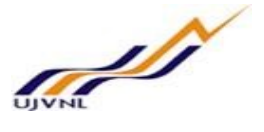

**Transaction** code

PC00\_M99\_PA03\_CORR

The Corrections dialog box displays. Confirm the payroll area that will be set to corrections mode. Choose the Yes button to confirm the correction of payroll.

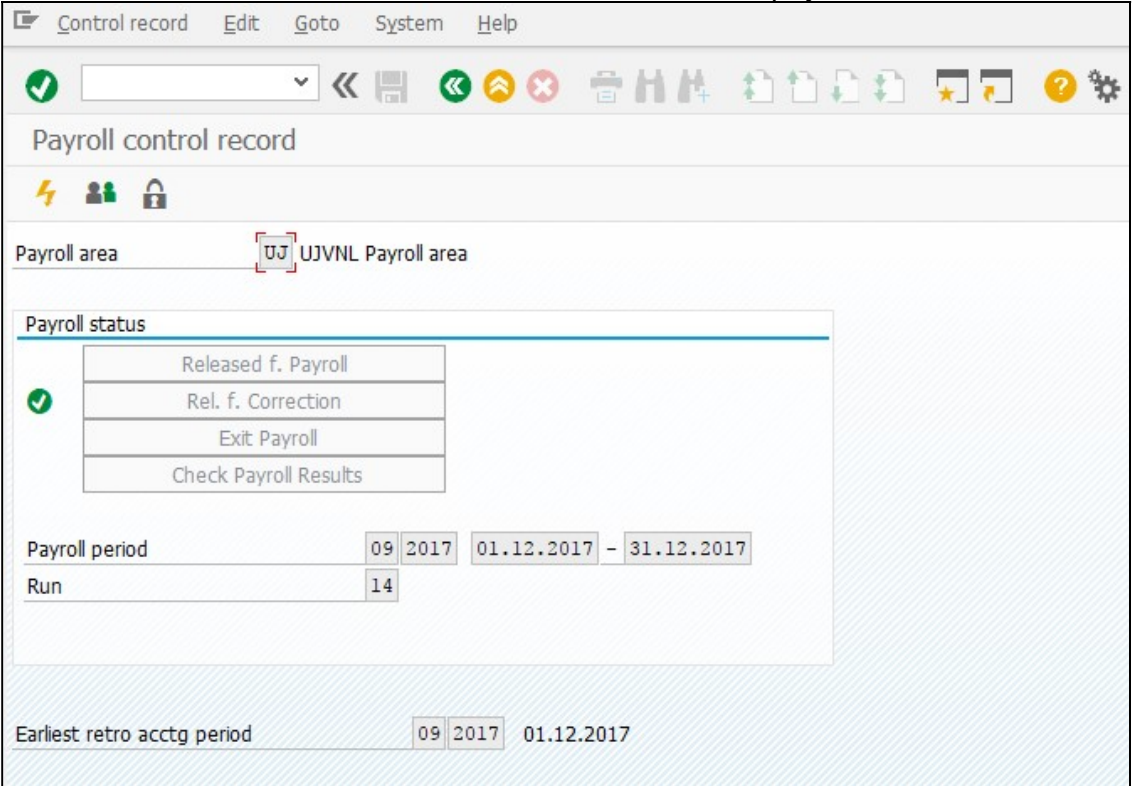

#### Result

The employee records are now released for maintenance. The user can make necessary corrections to employee records.

#### 2.10 DELETE PAYROLL RESULTS

Payroll results generated can be deleted if required. If you have performed payroll for an employee who should not have been included in the payroll run or for whom payroll should have been run differently (for example, if the system has performed a retroactive run too far in the past), you can delete these payroll results. You can only delete the last payroll result. You can only delete a payroll result in the following cases:

- The employee's master data are no longer processed.
- Payment was not yet arranged for the employee.
- If you are working in a live system, the payroll control record for the payroll area that the employee belongs to should not yet have the status End of payroll.

#### **Prerequisites**

The employee must be hired and master data maintained. The payroll run was executed and payroll results were generated.

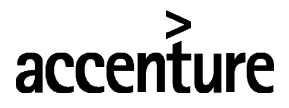

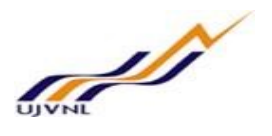

Procedure

Access the transaction choosing one of the following navigation options:

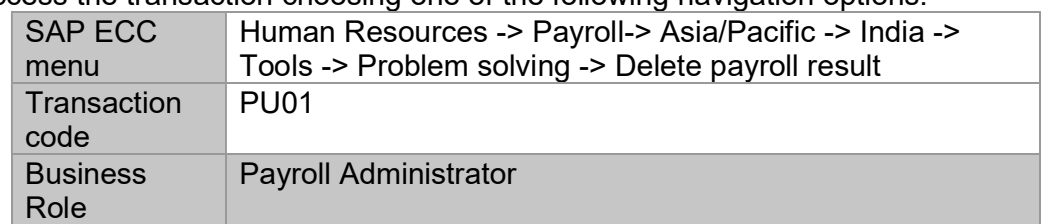

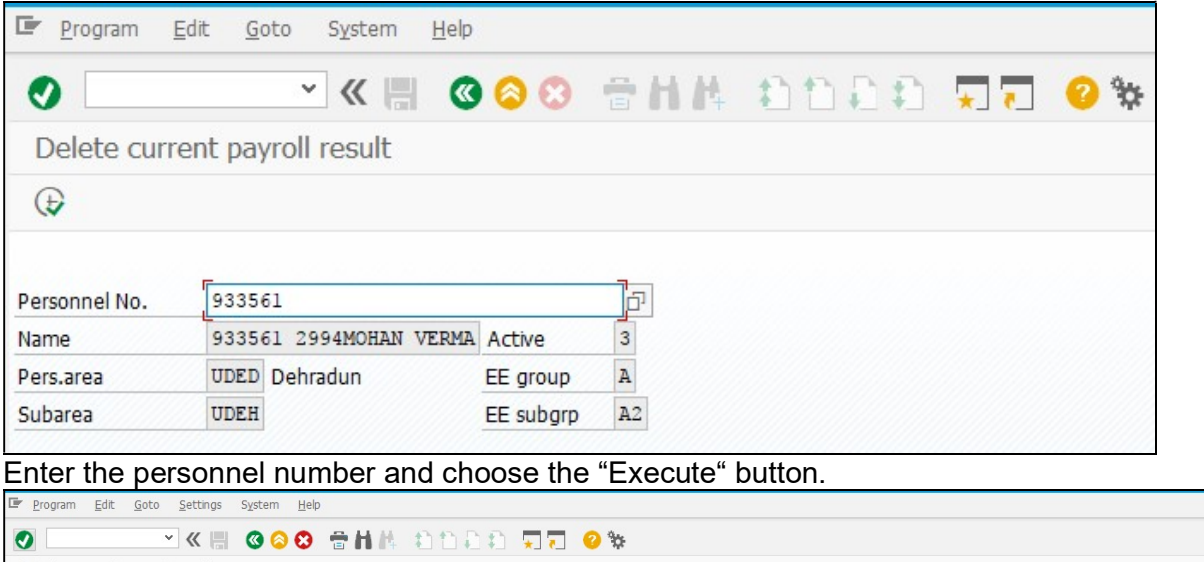

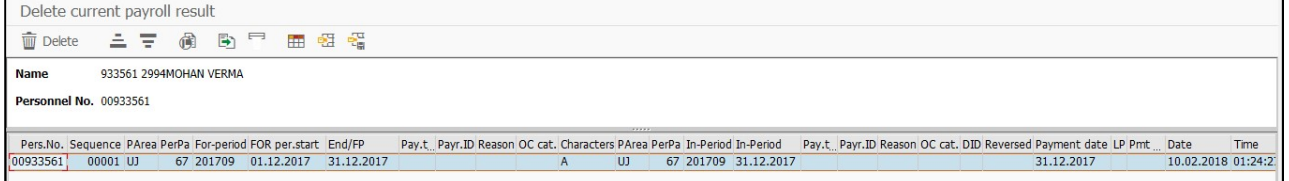

Choose the Delete button to confirm the deletion of the payroll result.

#### Result

The employee payroll results are now deleted. The previous payroll result becomes the current payroll result. The Payroll Status infotype (0003) is updated accordingly. The deletion of the payroll result is saved in the application log. You can use the application log to display the deleted payroll results.

#### 2.11 DISPLAY PAYROLL RESULTS

The history of payroll results can be viewed for any payroll periods run at any time.

Procedure

Access the transaction choosing one of the following navigation options:

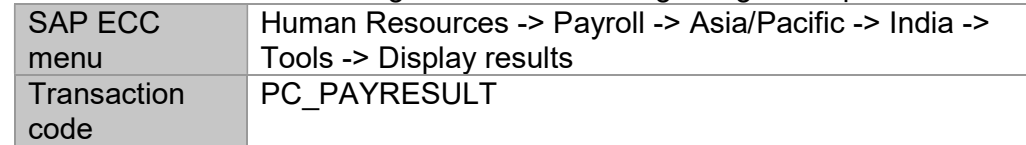

 $-0$ 

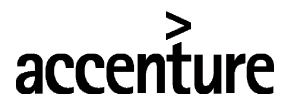

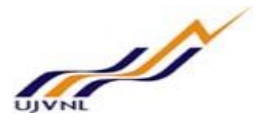

Enter the personnel number and choose the Continue button.

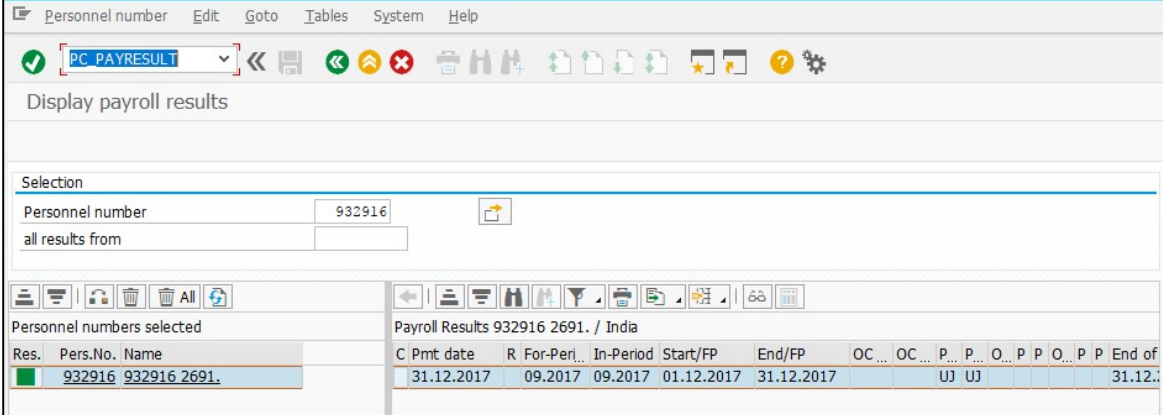

Specify the Valid from date for the payroll results that are to be displayed from when the results should be read, or leave this field blank to view all records.

The symbol in the Results column shows if there are results available in the selected period.

- Results exist
- No results exist

You have no authorization to display results

Select the payroll period and choose the Display overview button. The system displays the overview of all tables of the payroll result that are relevant to the country of the employee, and the number of entries per table.

You have displayed the overview of tables of a certain payroll result for a personnel number. Select one of the displayed tables and choose the Display Content button. You can also select several tables by holding down the CTRL or SHIFT key and clicking the selected lines.

#### Result

The employee payroll results can be displayed for the payroll period selected.

#### 2.12 EXIT PAYROLL

Once all personnel numbers have been selected and payroll accounting is done for each of them, you can exit the payroll program. Exiting the payroll program means that the payroll period is complete for the selected payroll accounting area.

#### **Prerequisites**

The Employee must be hired and master data maintained. The payroll run executed without errors. A posting to finance was ran error free in simulation mode.

**Procedure** 

Access the transaction choosing one of the following navigation options:

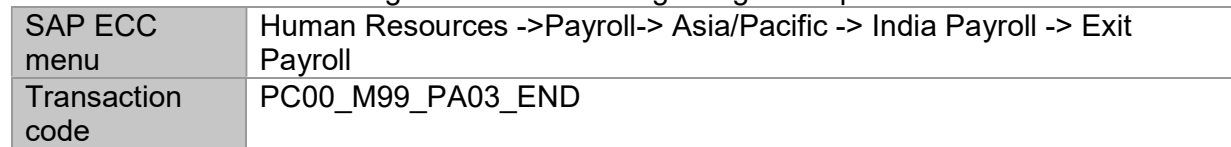

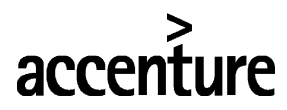

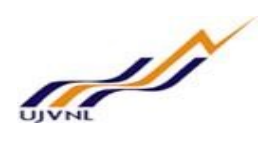

The Exit Payroll dialog box will be displayed, Confirm the payroll area to exit.

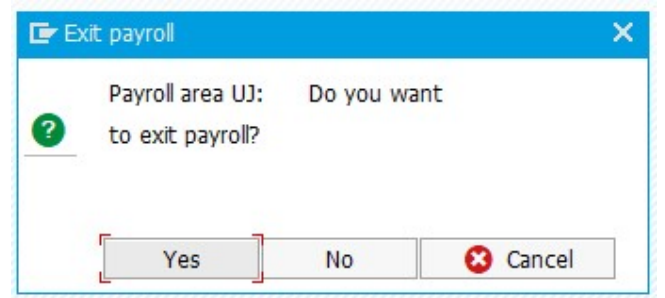

Choose the Yes button to confirm the payroll area to exit.

#### Result

The payroll period has now been closed and no further processing can occur.

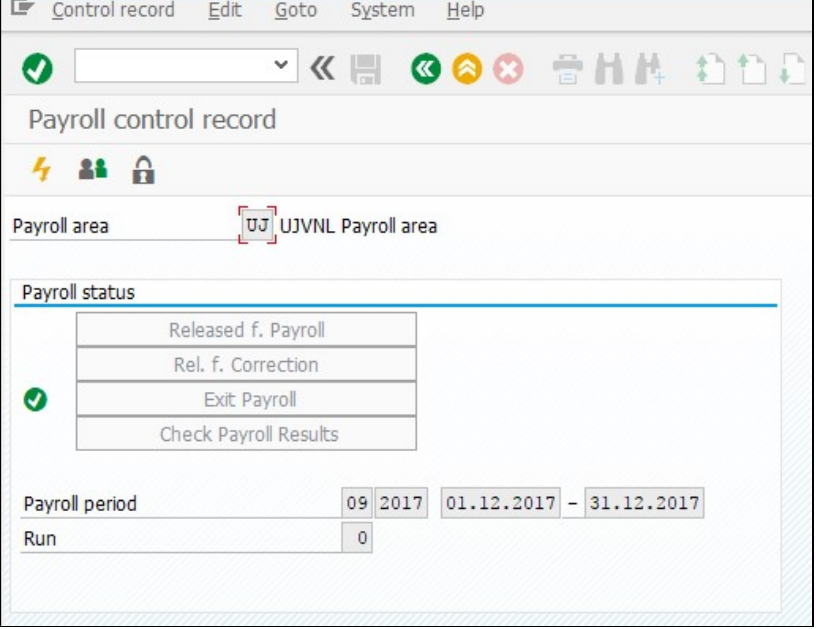

The payroll period is incremented in the payroll control record and the payroll accounting area is released for further processing.

#### 2.13 DISPLAY REMUNERATION STATEMENT

The employee's remuneration statement for any pay period can be displayed at any time for informational purposes.

**Prerequisites** 

The payroll run executed successfully and the payroll results are generated for all employees. Procedure

Access the transaction choosing one of the following navigation options:

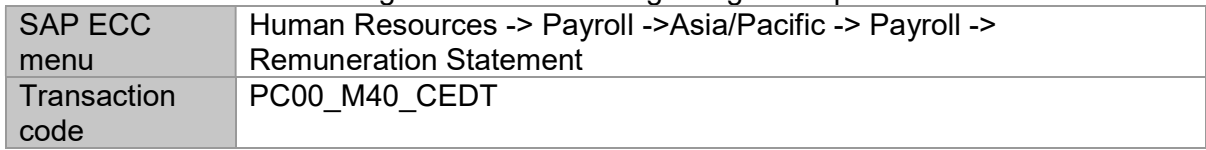

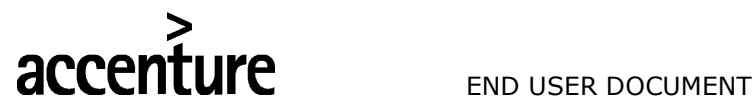

On the Remuneration Statement screen, enter information in the fields as specified in the table below:

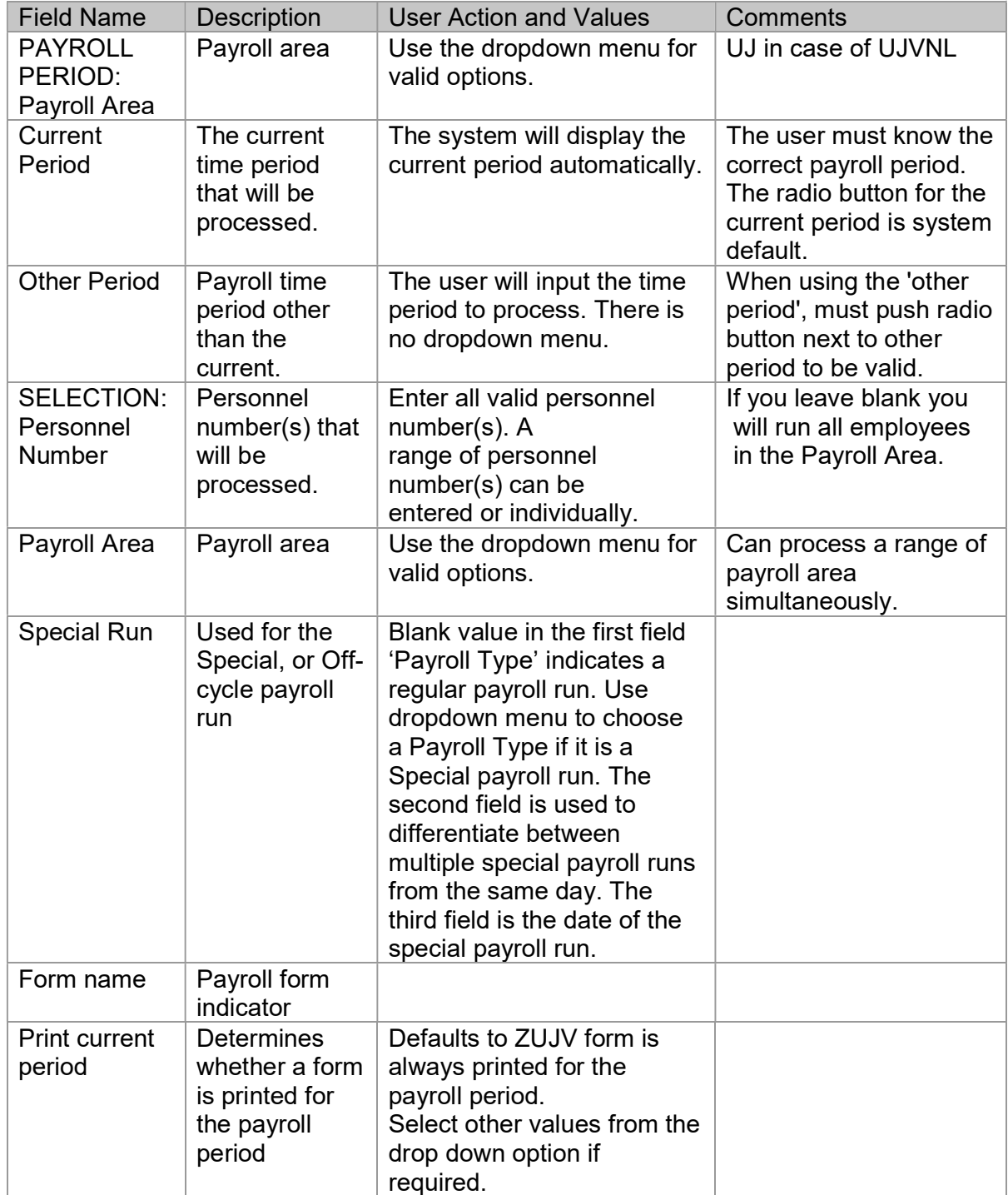

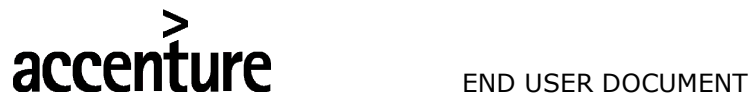

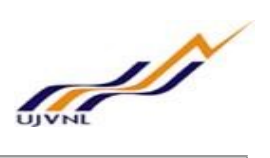

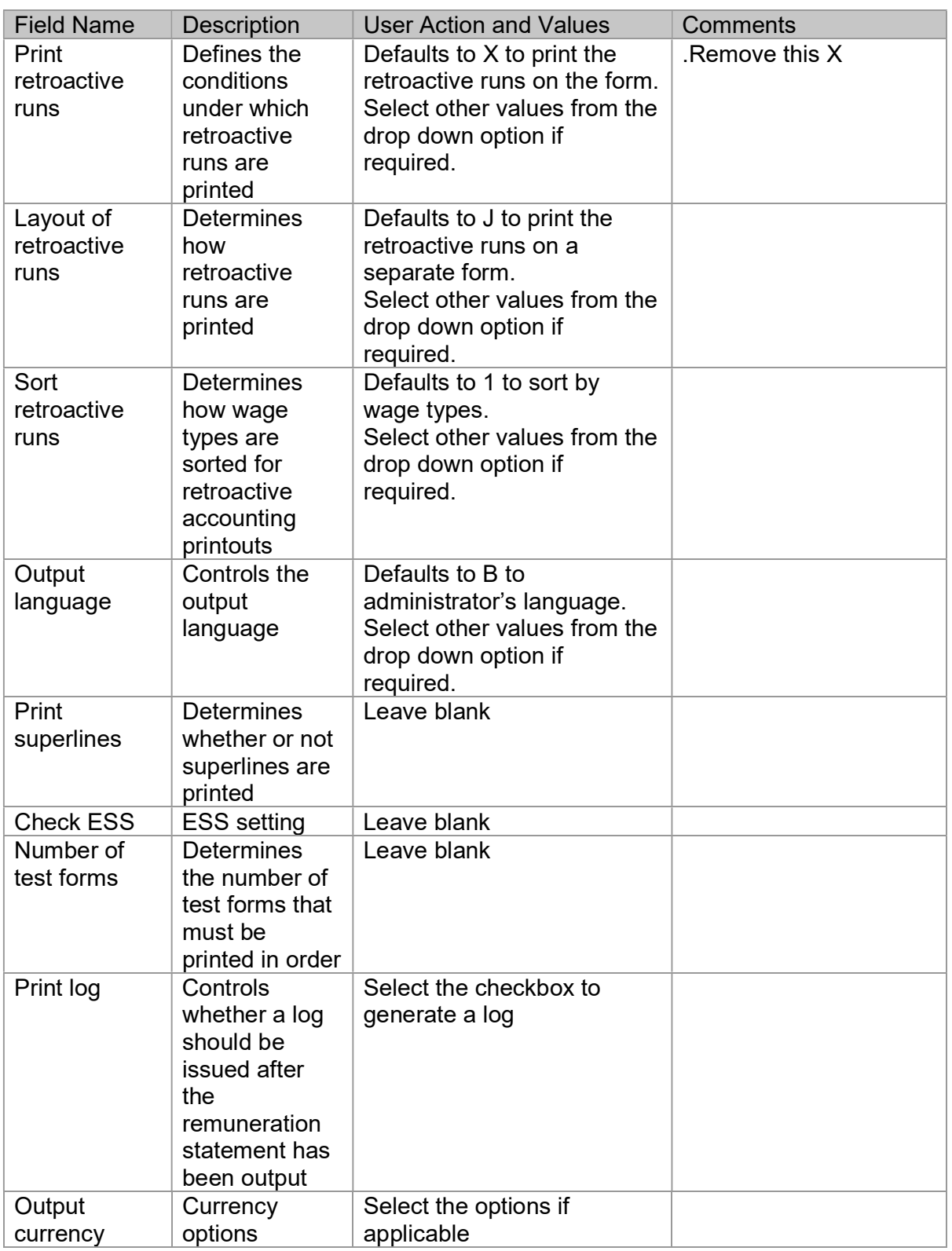

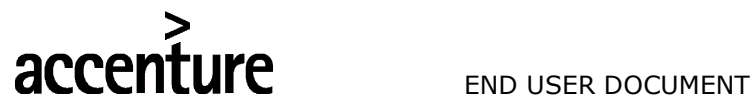

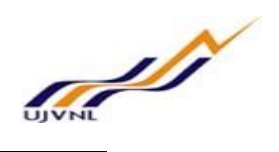

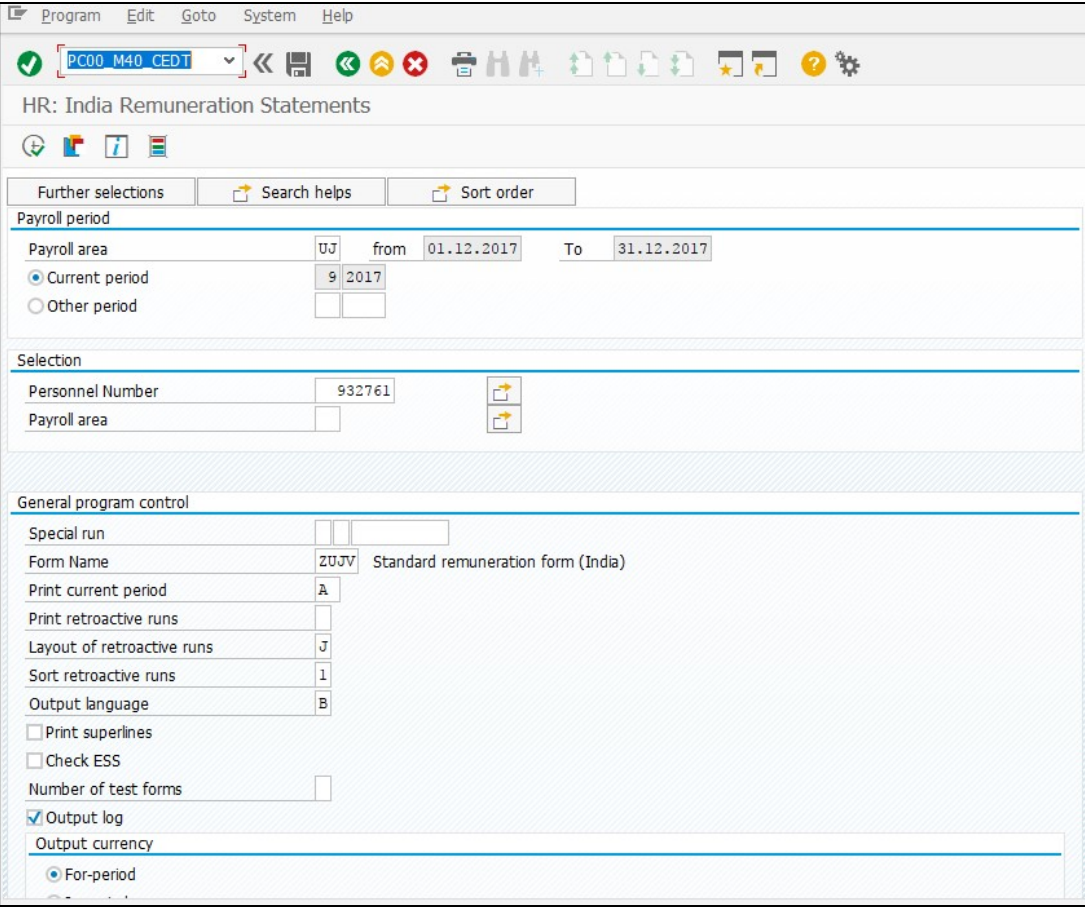

Choose the Execute button to generate the remuneration statements.

#### Result

The remuneration statements generated for the employee.

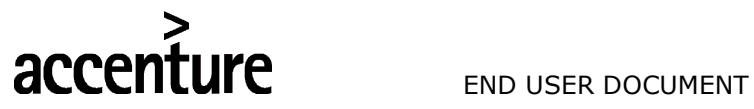

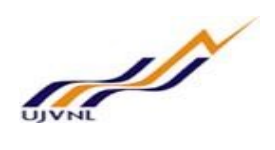

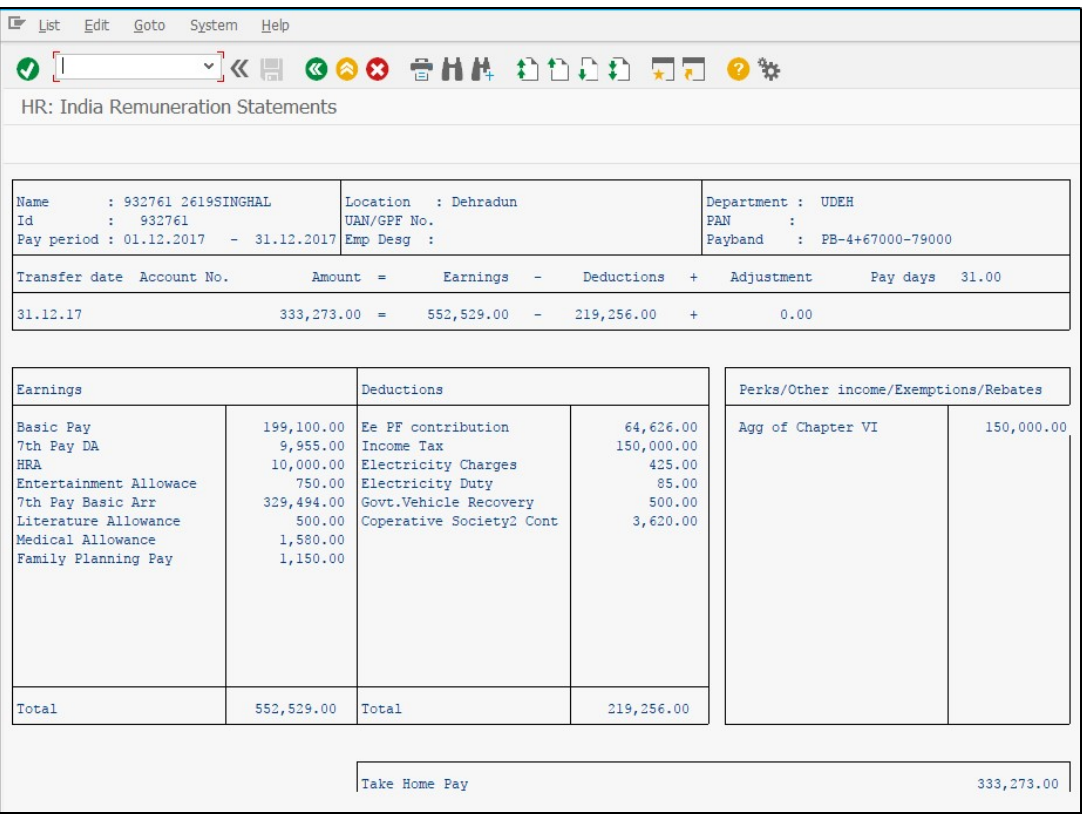

#### 2.14 PAYROLL-RELATED REPORTS

#### 2.14.1 Payroll Journal

Procedure

Access the transaction choosing one of the following navigation options:

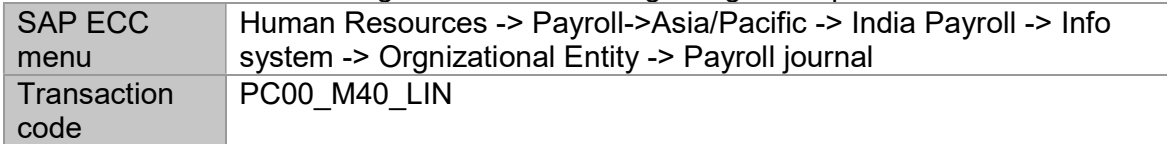

# **ACCENTURE**<br>
END USER DOCUMENT

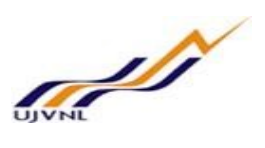

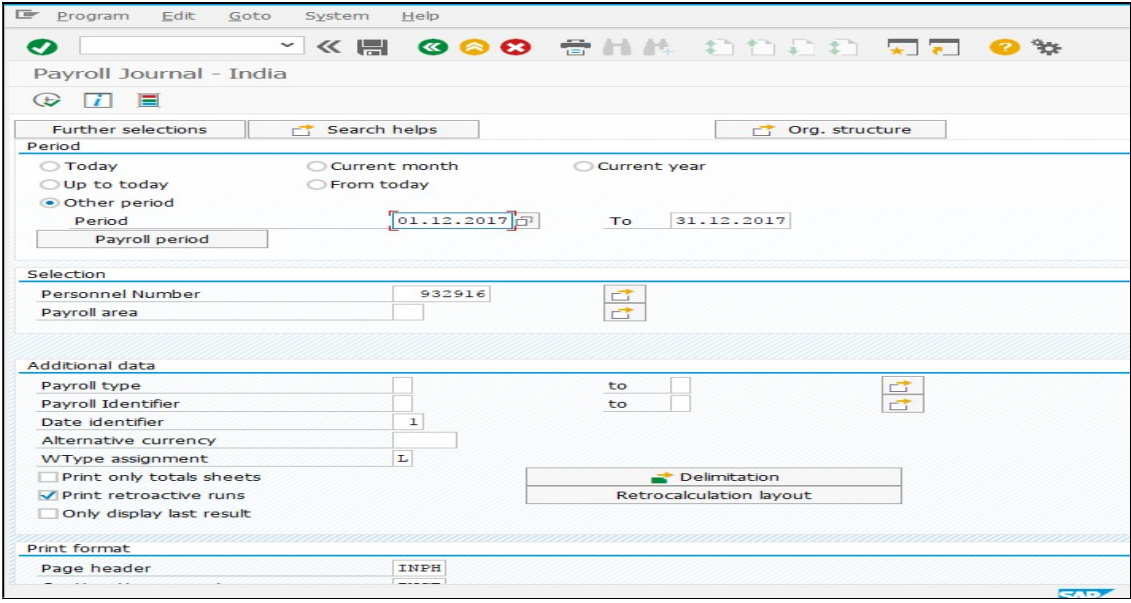

On the Payroll Journal screen, enter information in the fields as specified in the table below:

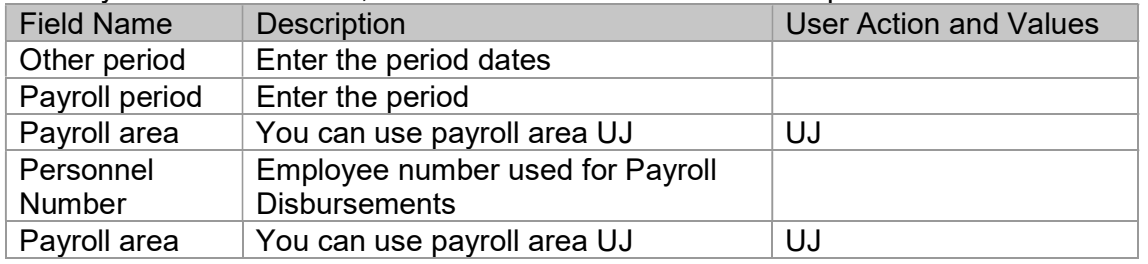

### Choose Execute and the Payroll Journal is displayed.

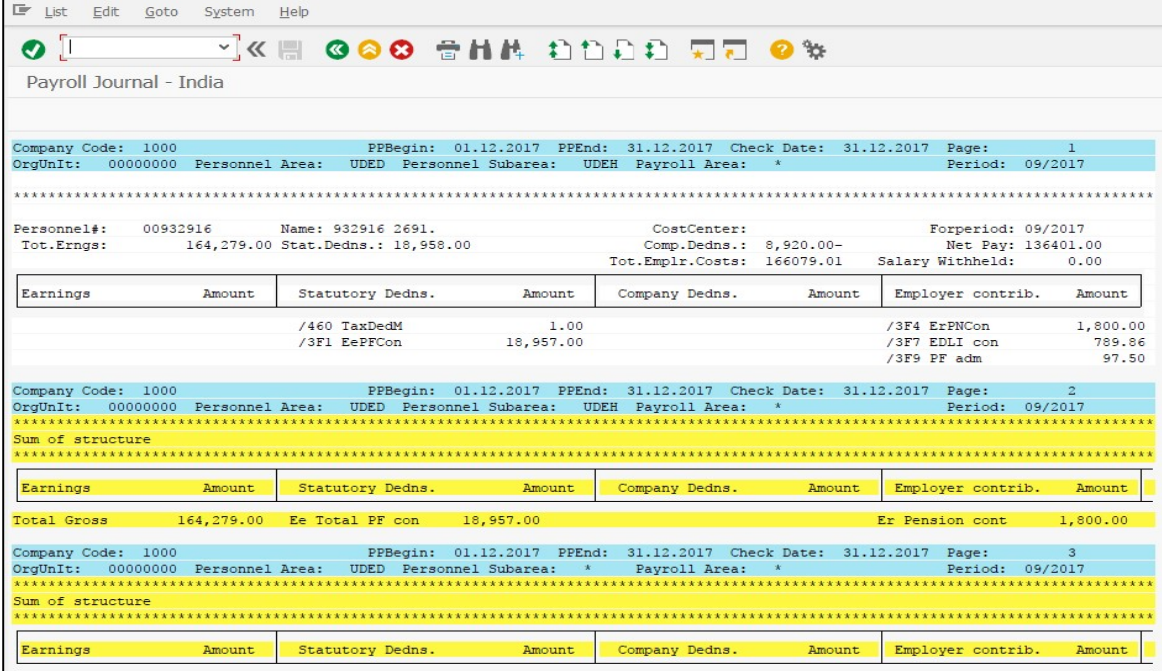

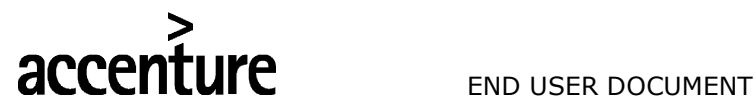

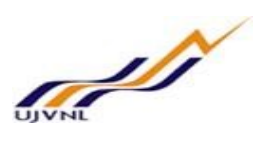

#### 2.14.2 Wage Type Reporter

#### Procedure

Access the transaction choosing one of the following navigation options:

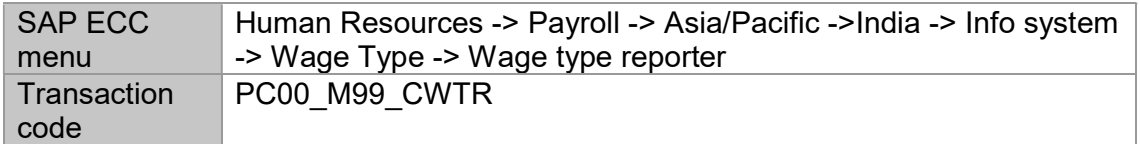

On the Wage Type Reporter screen, enter information in the fields as specified in the table below:

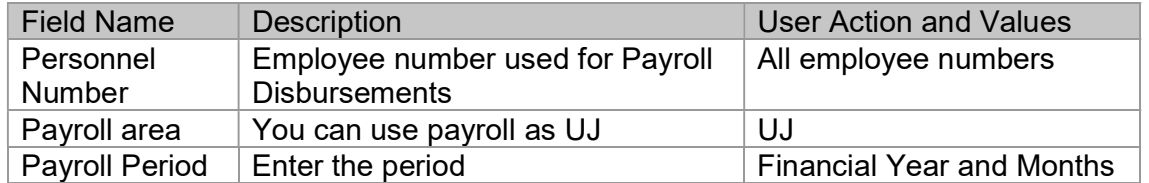

Choose Execute and the Wage Type Reporter is displayed.

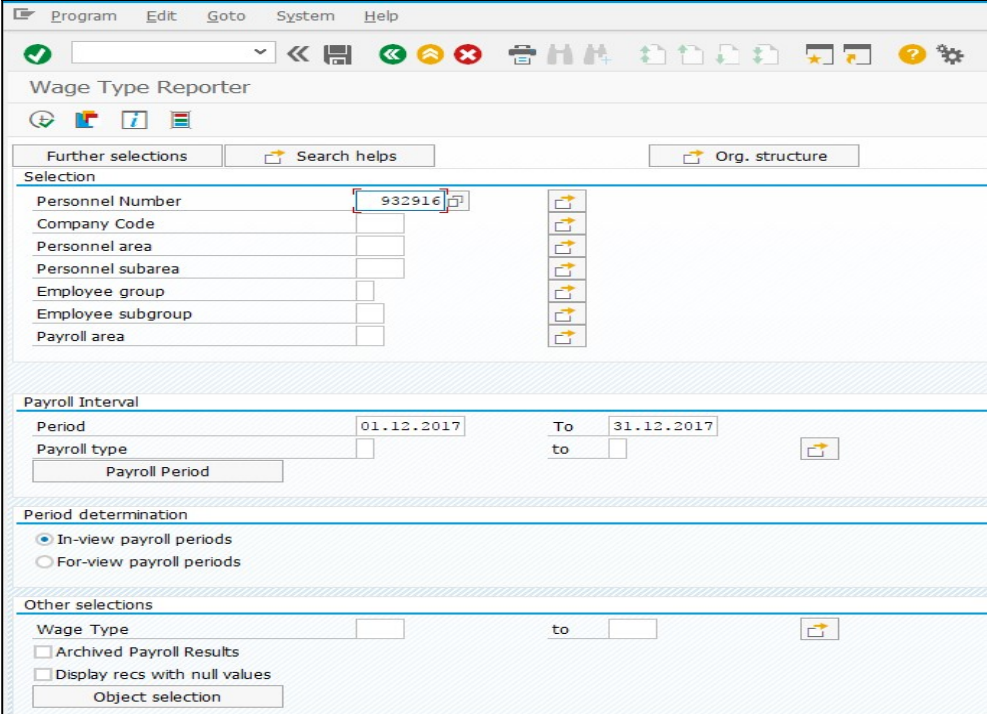

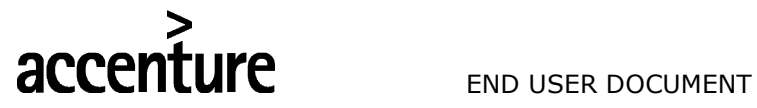

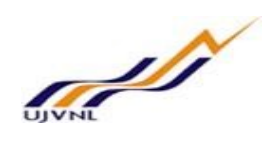

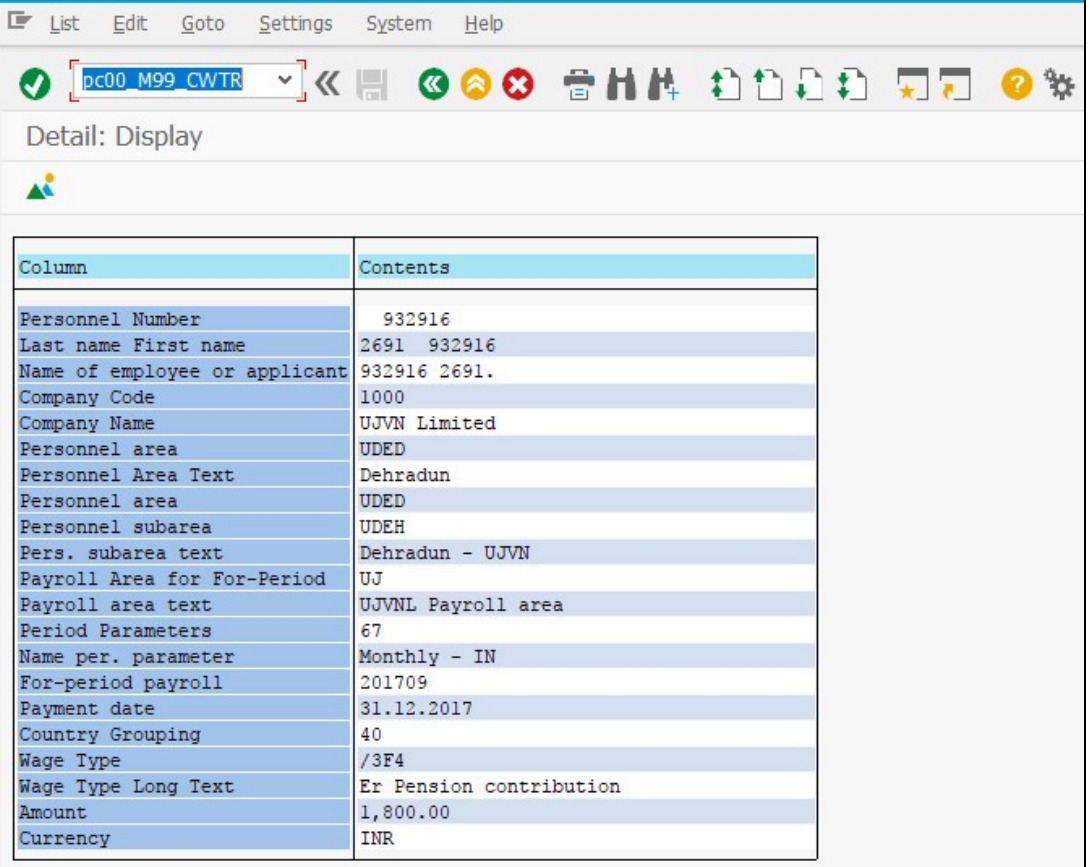

#### 2.14.3 SALARY REGISTER

Procedure

Access the transaction choosing the following navigation options:

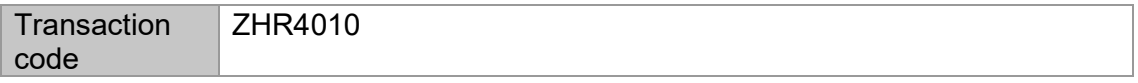

On the screen, enter information in the fields as specified in the table below:

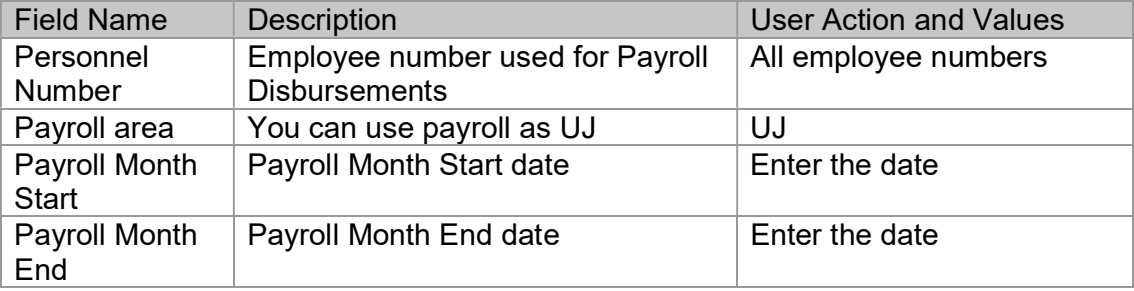

Choose Execute and the Salary Register is displayed.

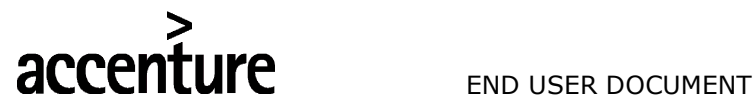

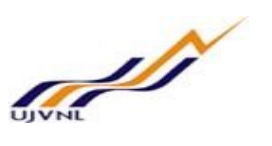

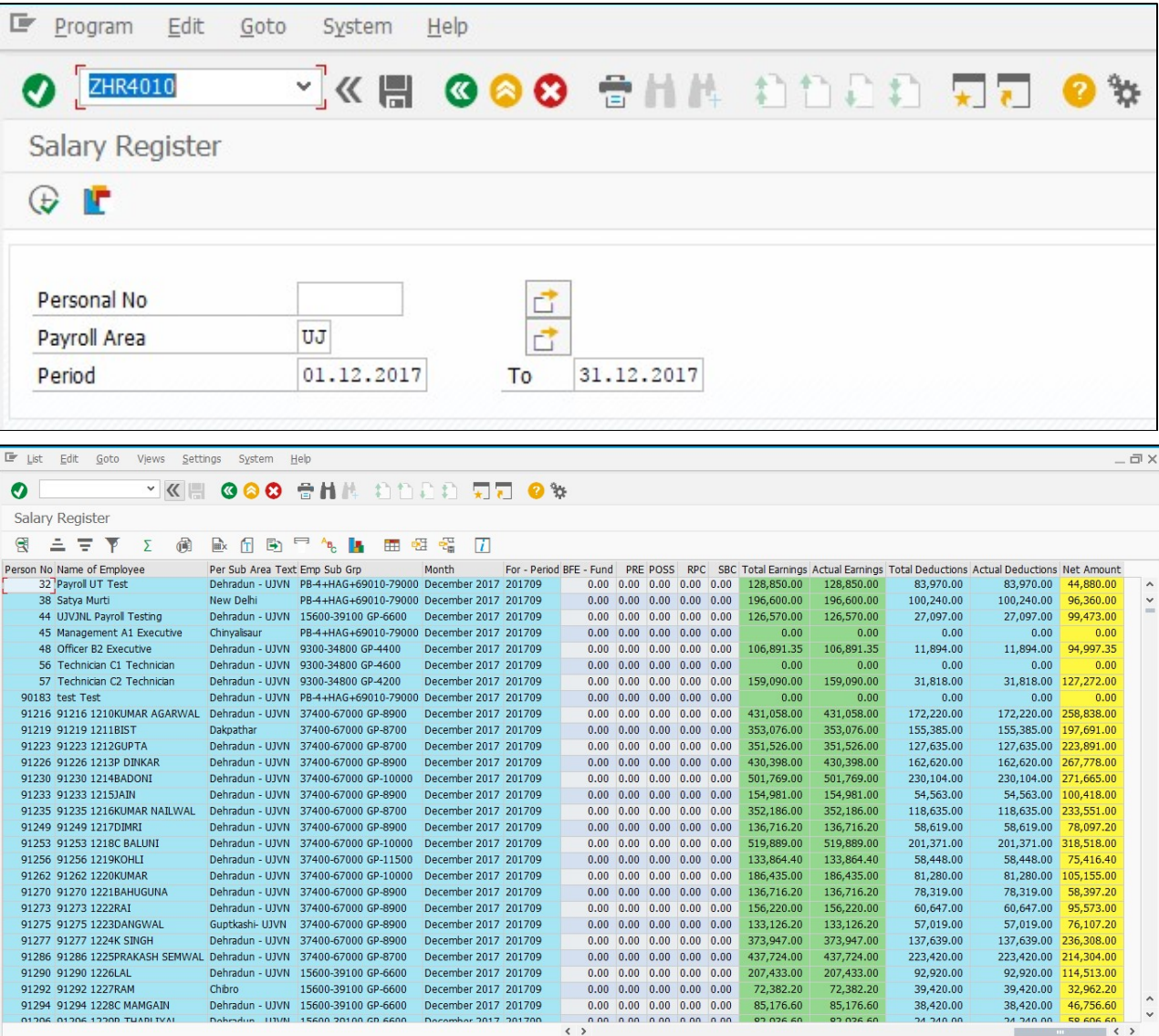

#### 2.14.4 SANCTION ORDER

#### Procedure

Employee request on ESS for allowance. On successfull approval of Sanction order, request will be forwarded to Payroll administrator. Payroll administrator will access the transaction choosing the following navigation options:

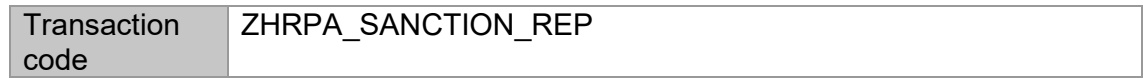

On the screen, enter information in the fields as specified in the table below:

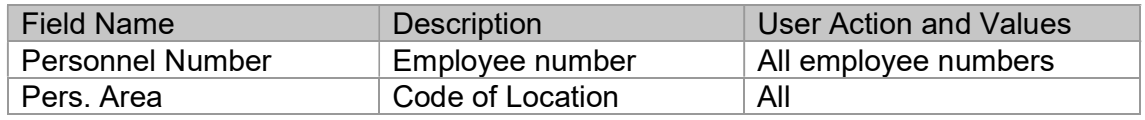

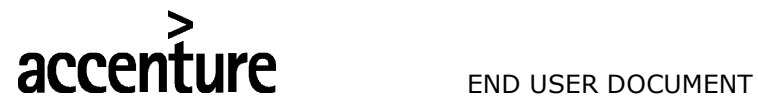

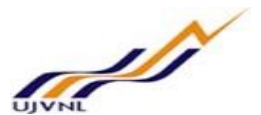

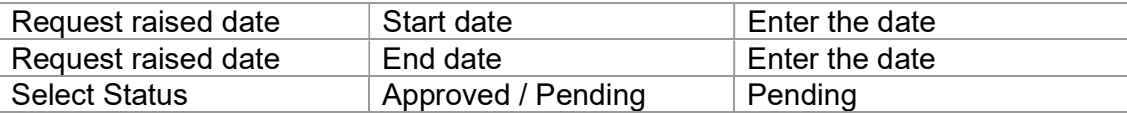

#### Choose Execute to view the Approved requests.

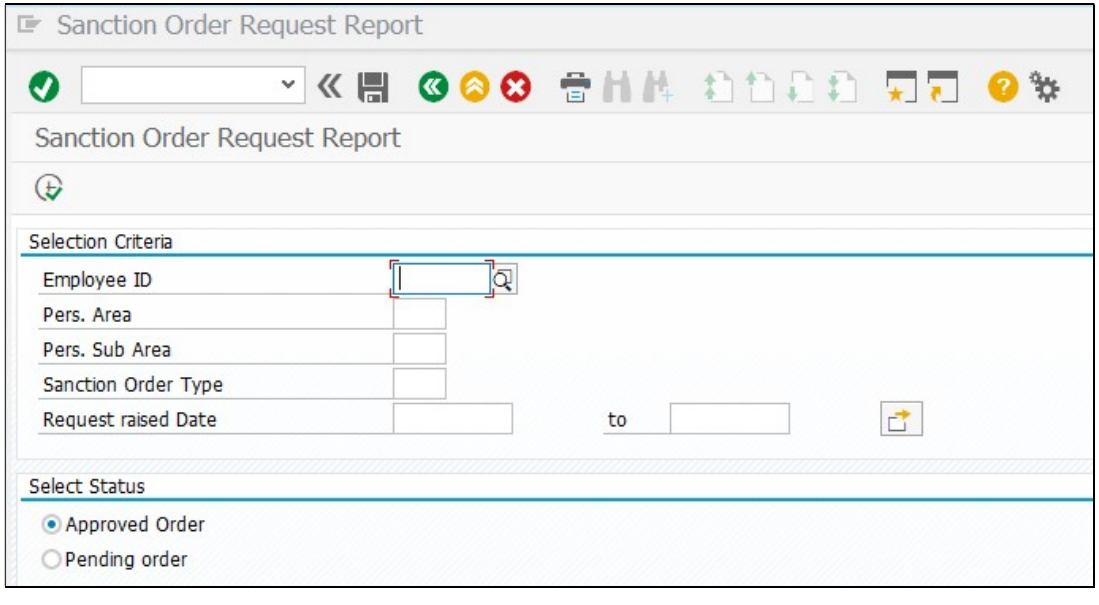

### List of requests:

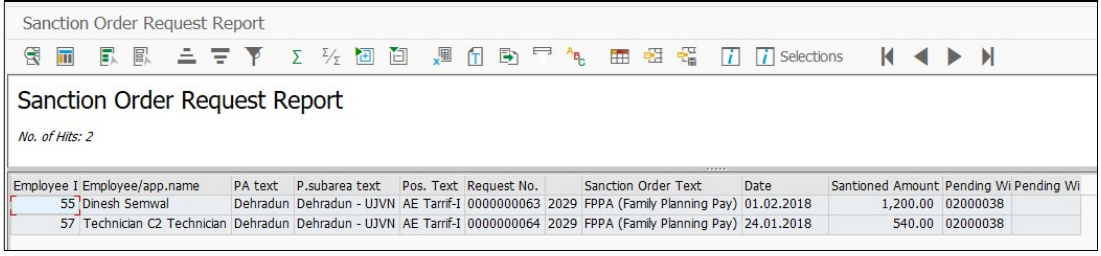

-: The End :-